# Data Systems and Survey Design Bureau (DSSDB) Automated Forms Technical Assistance

### A. System Requirements

- Microsoft Windows
- Microsoft Excel 2003 or later
- Microsoft Outlook or Outlook Express (Outlook is preferred, but other e-mail systems may be used)
- Internet access

# **B.** How to Enable Macro Settings

In order to activate the automated features of a DSSDB automated form, the file's macros must be enabled. Depending on your Microsoft Excel security settings, you may encounter a pop-up message when opening the file. This message may give the option to enable or disable the macros in this workbook. You must select the option to Enable Macros.

#### **EXCEL 2003**

- 1. Open Excel 2003.
- 2. Click on "Tools" in the main toolbar, causing a drop-down menu to appear.
- 3. Select "Macros" from this menu and then click "Security." This will cause a new window to appear.
- 4. Click on the "Trusted Publishers" tab in the window and check the box next to "Trust all installed add-ins and templates."
- 5. Select "OK." The macros within your file are now enabled.

#### **EXCEL 2007**

#### Part I (will need to be done only once)

- 1. Open Excel 2007
- 2. Click on the Office Button at the top left corner.
- 3. Select Options.
- 4. Under the Popular Tab, check "Show Developer Tab in the Ribbon."
- 5. Select "OK."
- 6. Go to Developer Tab and select Macro Security. A Macro Security
- 7. Under Macro Settings, select "Disable all macros with notification."
- 8. Select "OK" and then close the file.

### Part II (will need to be done each time the file is opened)

1. Open the file and locate the Security Warning message near the top of the window.

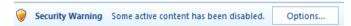

- 2. Select "Options."
- 3. Select "Enable this content."
- 4. Select "OK." The macros within your workbook file are now enabled.

#### **EXCEL 2010/2013**

## Part I (will need to be done only once)

- 1. Open Excel.
- 2. Click the File tab.
- 3. Click Options.
- 4. Click Trust Center, and then click Trust Center Settings.
- 5. In the Trust Center, click Macro Settings.
- 6. Select "Disable all macros with notification".
- 7. Click OK and close the file and program.

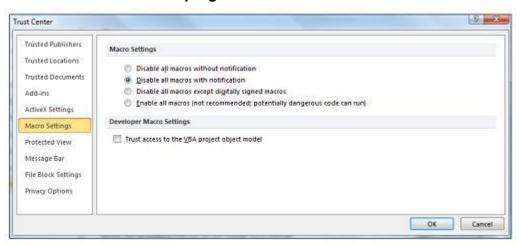

#### Part II (will need to be done each time the file is opened)

- 1. Reopen the file
- 2. When the Security Warning appears across the top, select "Enable Content"

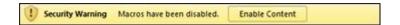

For additional technical assistance, please contact DSSDB at admts@dss.ca.gov